# Blog du Prof T.I.M. Technologies Informatique & Multimédia

## **Fiche Volet latéral**

## Table des matières

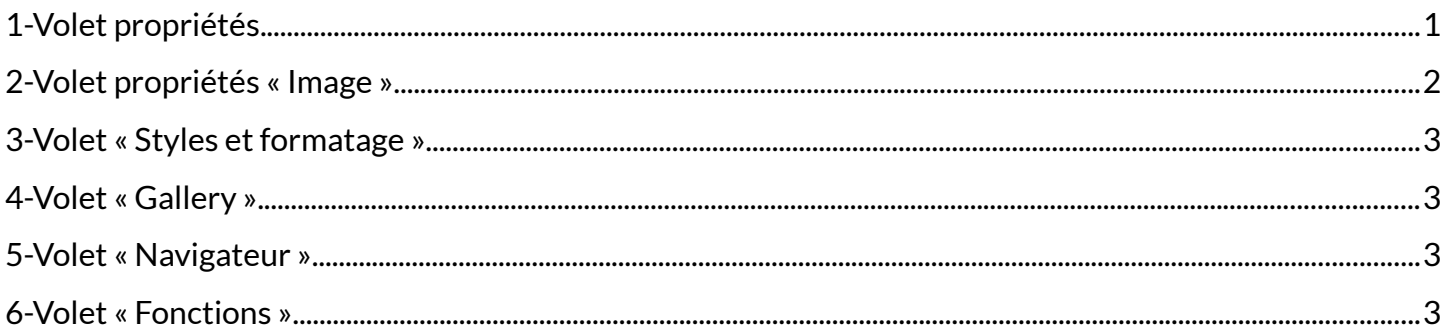

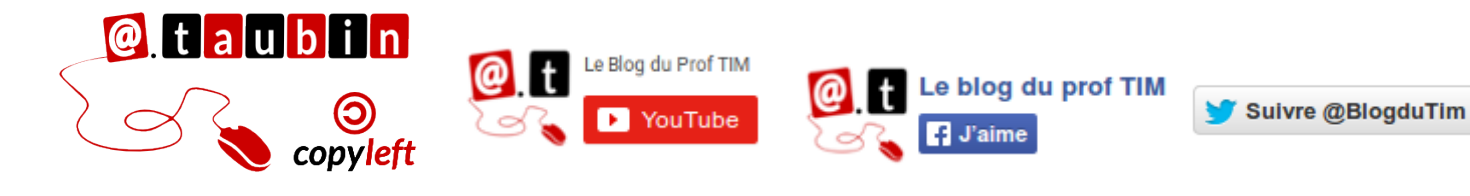

https://blogs.lyceecfadumene.fr/informatique

### **Fiche – Volet latéral**

Cela me fait penser à la fenêtre **Propriétés** de Scribus. Le volet est accessible via **Affichage > Volet latéral**.

#### <span id="page-1-0"></span>**1- Volet propriétés**

Voici les options disponibles quand une cellule est sélectionnée :

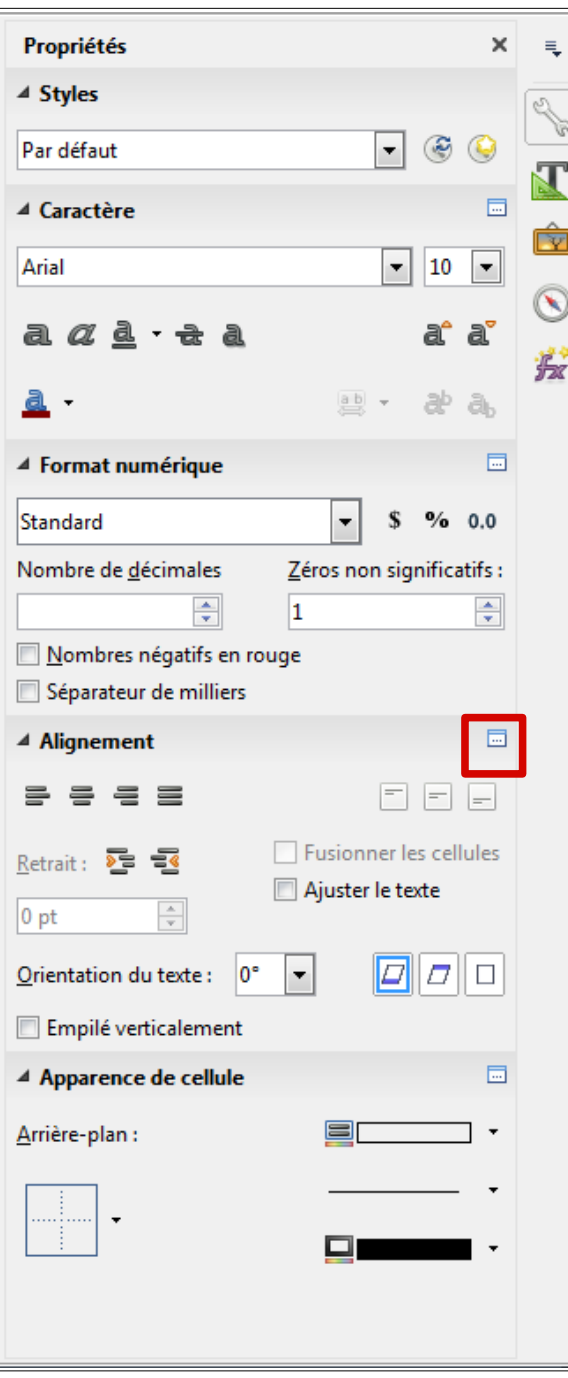

#### **On retrouve :**

Le format des caractères

- les alignements
- les bordures
- les arrière-plans
- le format des cellules

On peut ouvrir le menu correspondant en cliquant sur **Plus d'options.**

#### <span id="page-2-0"></span>**2- Volet propriétés « Image »**

Voici les options disponibles quand une image est sélectionnée :

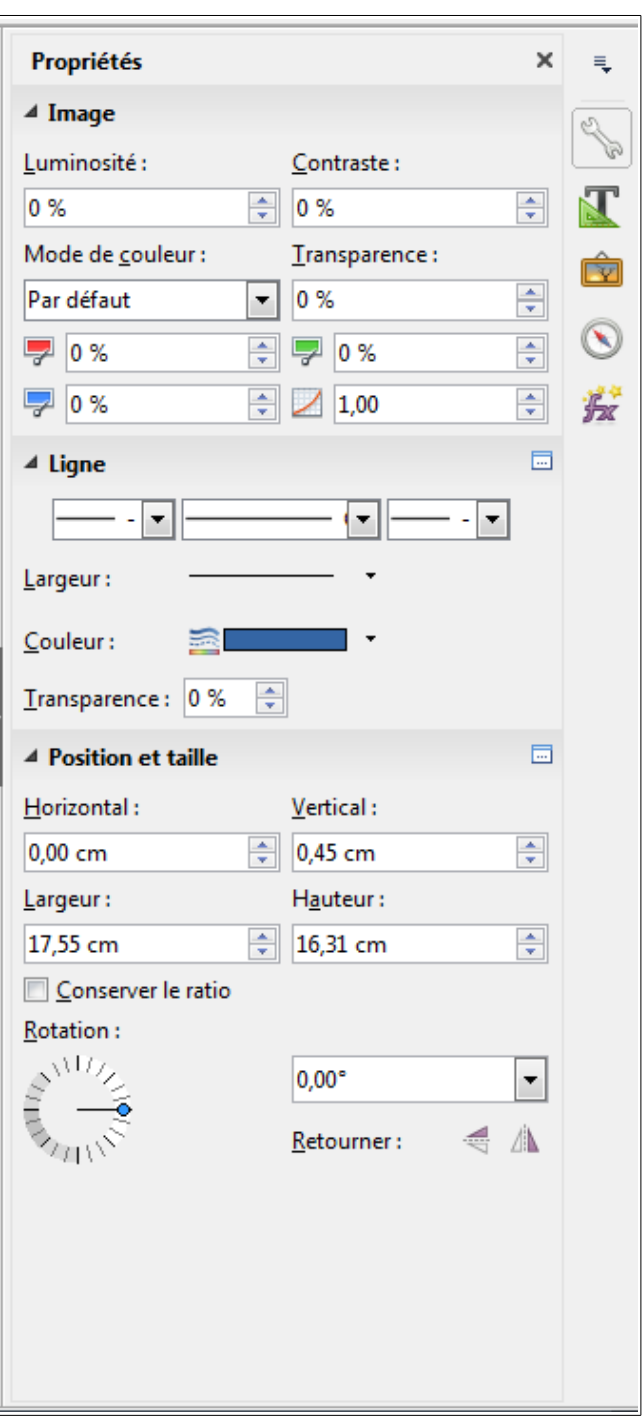

**On retrouve :**

Le format des images

- Contraste
- Luminosité
- Position
- Taille
- Adaptation du texte
- Ligne
- Rotation
- Etc.

#### <span id="page-3-0"></span>**3- Volet « Styles et formatage » 4- Volet « Gallery »**

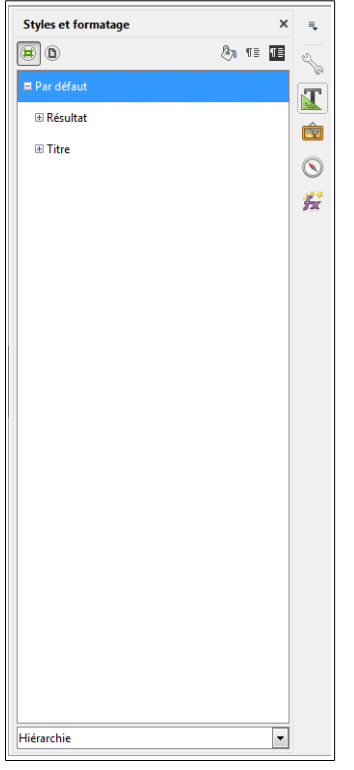

<span id="page-3-1"></span>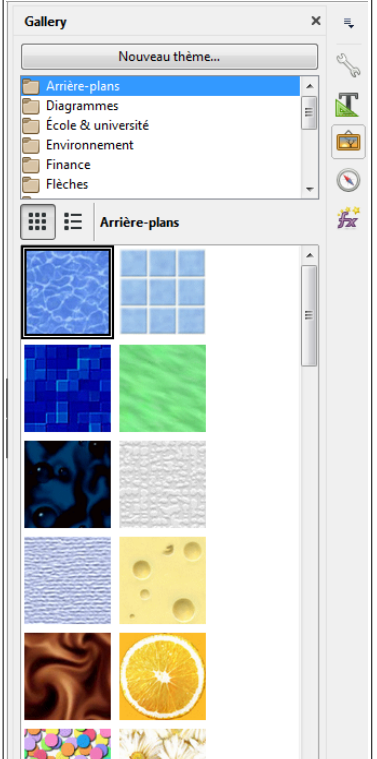

#### **5- Volet « Navigateur » 6- Volet « Fonctions »**

<span id="page-3-2"></span>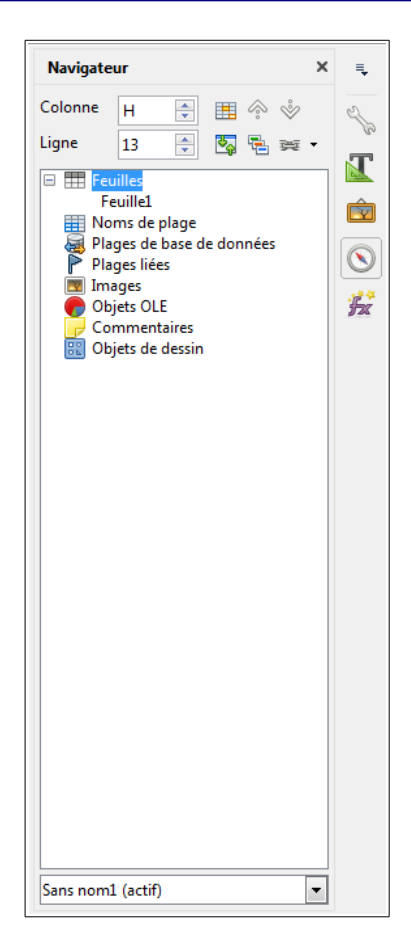

<span id="page-3-3"></span>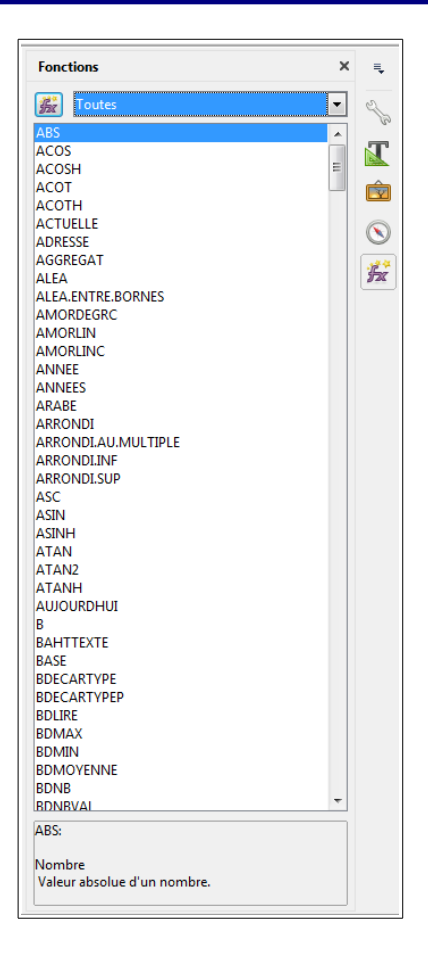